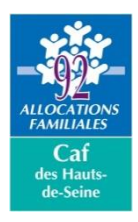

# **Mode d'emploi Déclaration Complément Mode de Garde (CMG)** *via* **Demarches-simplifiees.fr**

Ce service en ligne vous permet de communiquer à la Caf des Hauts de Seine en quelques clics et **de manière sécurisée les heures de garde effectuées mensuellement dans le cadre du Complément Mode de Garde (CMG) pour les gardes à domicile et les micro-crèches.**

**Pour les gardes à domicile, rendez-vous sur :**

**<https://www.demarches-simplifiees.fr/commencer/caf92gardeadomicile> Pour les micro-crèches rendez-vous sur : [https://www.demarches-simplifiees.fr/commencer/caf92-micro-crèche](http://www.demarches-simplifiees.fr/commencer/caf92-micro-crèche)**

Exemple pour la garde en structure

Rendez-vous à l'url suivante :

**<https://www.demarches-simplifiees.fr/commencer/caf92gardeadomicile>**

**ETAPE 1 : votre numéro de Siret Renseignez votre numéro de Siret** puis cliquer sur le bouton < Valider >

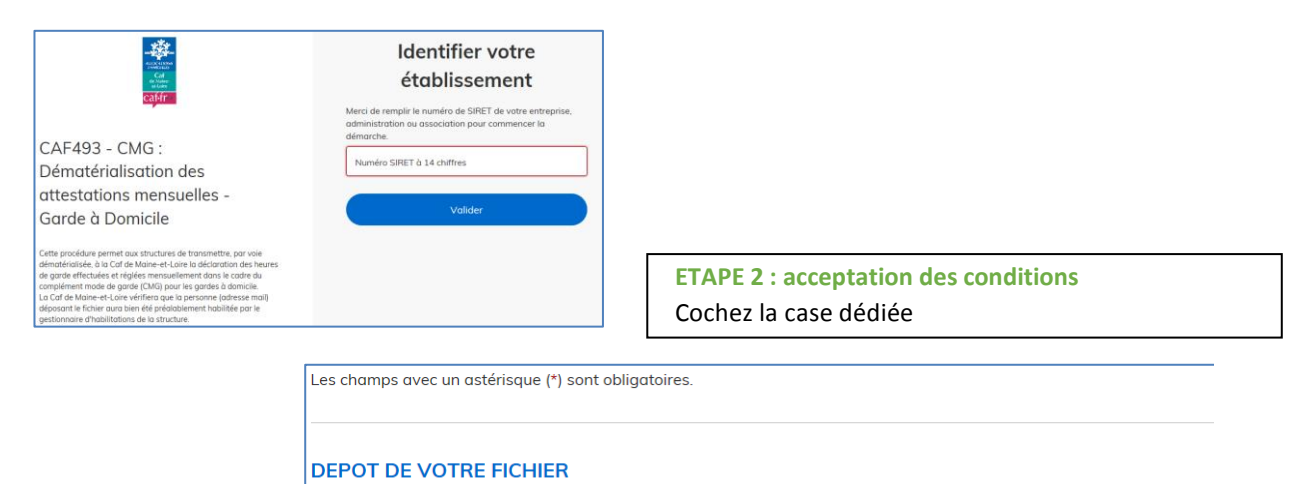

 $\sqrt{ }$  J'accepte les conditions \* La CAF vérifie l'exactitude des déclarations (Article L. 114-19 du code de la sécurité sociale). La loi punit quiconque se rend coupable fausse déclaration (Artciles L.114-9 - dépôt de plainte de la Caisse pouvant aboutir à : travail d'intérêt général, amende ou peine de code de la sécurité sociale, sans préjudice des sanctions pénales encourues, L.114-17 du code de la Sécurité Sociale - prononcé de p

**ETAPE 3 : téléchargezle fichier** Dans la partie « Pièces jointes », cliquez sur le lien < Télécharger > pour télécharger le fichier Excel à compléter

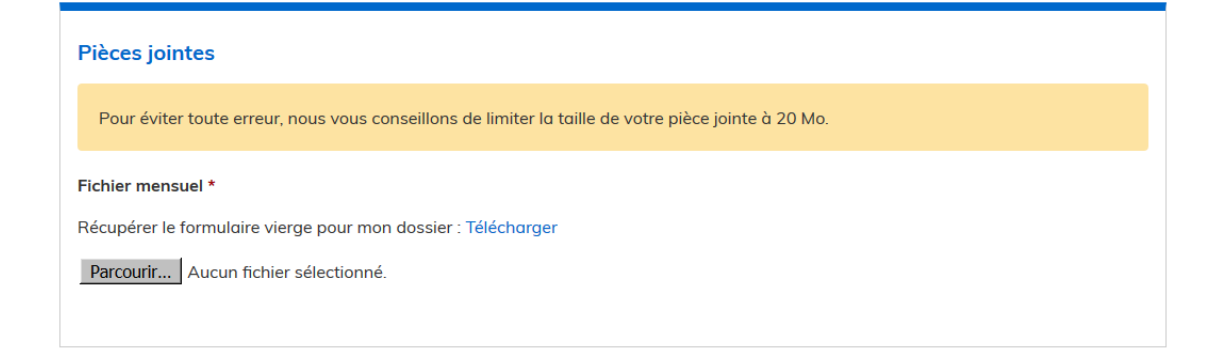

#### **ETAPE 4 : ouvrez le fichier sous Excel**

- Selon votre configuration et votre navigateur, il est possible que la fenêtre suivante s'affiche, cliquez sur OK. **IMPORTANT :**

Le fichier DOIT être ouvert avec EXCEL. Si vous ouvrez le fichier avec une autre application vous risquez de modifier le format du fichier. Dans ce cas, votre fichier ne pourra pas être exploité par votre CAF. - Selon votre configuration, enregistrez le fichier sur votre ordinateur ou réseau

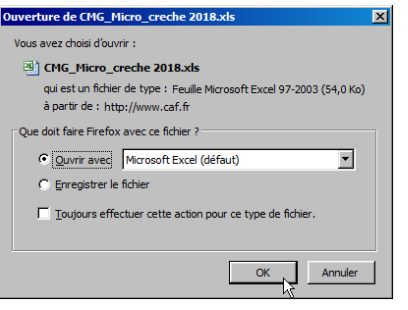

## **ETAPE 5 : complétez le fichier**

- Complétez le fichier en étant très vigilant afin de limiter les erreurs de saisies.

Un certain nombre de contrôles automatiques(existence du numéro d'allocataire, vérification des dates de naissance des enfants) sont réalisés à la réception de votre fichier. En cas d'erreur de saisie, la déclaration sera rejetée.

- Une fois votre saisie effectuée, enregistrez le fichier.

## **IMPORTANT :**

- Une famille a plusieurs enfantsinscrits dans votre structure, et l'un d'eux n'a pas bénéficié de garde. Dans ce cas, il vous faut nous déclarer une garde avec heures et montants à zéro et/ou nous indiquer une date de fin.

# **ETAPE 6 : envoyez à la Caf votre fichier complété**

- Retournez sur l'écran de la téléprocédure.

- Cliquez sur le bouton < Parcourir > et sélectionnezle fichier précédemment complété et enregistré

#### **Pièces jointes**

Fichier mensuel \*

Récupérer le formulaire vierge pour mon dossier : Télécharger

Parcourir... Aucun fichier sélectionné.

Veuillez sélectionner un fichier.

**ETAPE 7 : soumettre le dossier** Cliquez sur le bouton < Soumettre le dossier >.

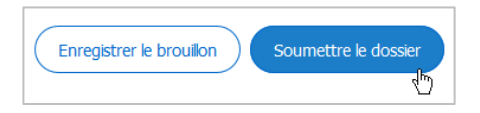